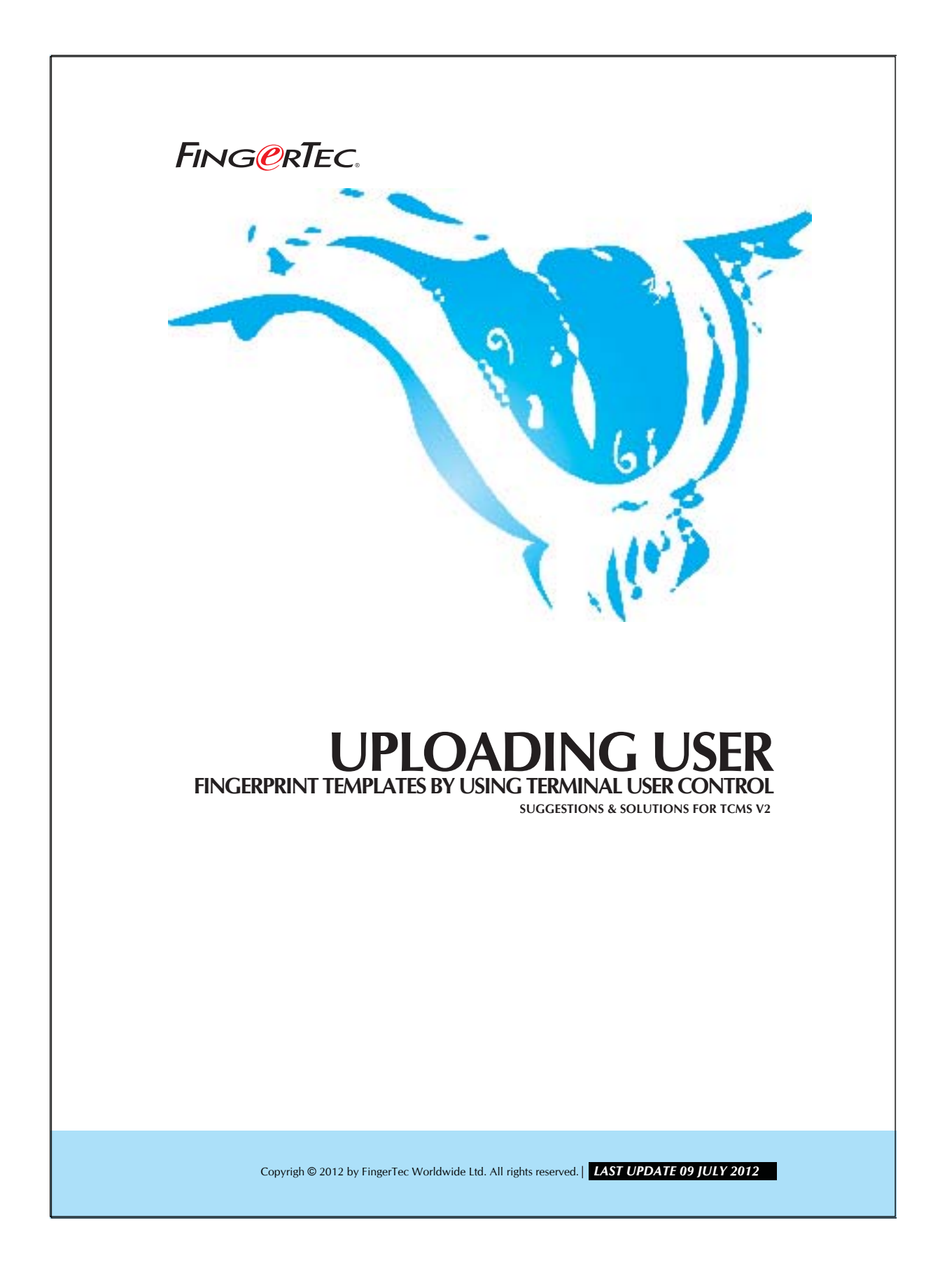

### **UPLOADING USER FINGERPRINT TEMPLATES BY FING @RTEC.** USING TERMINAL User Control

You can choose to use Terminal User Control to upload user fingerprint templates to FingerTec readers. Anyway you will only able to use this page to upload fingerprint templates to FingerTec readers with door access control function (AC800, AC900 and AC800Plus series). This is because these 3 models are equipped with time zones settings.

Please follow the steps below to upload fingerprint templates of users,

#### Step 1

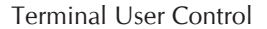

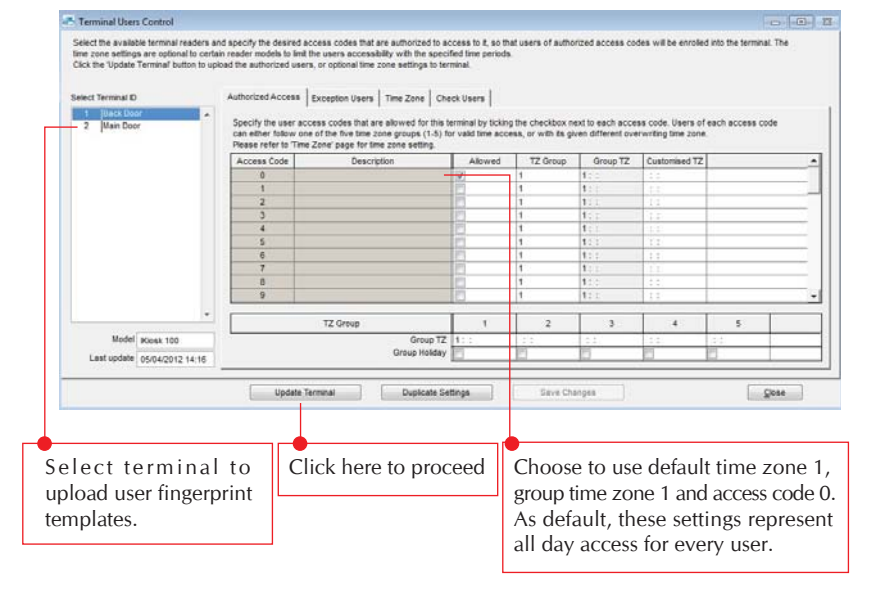

Copyright © 2012 by FingerTec Worldwide Ltd. All rights reserved. *LAST UPDATE 09 JULY 2012* 

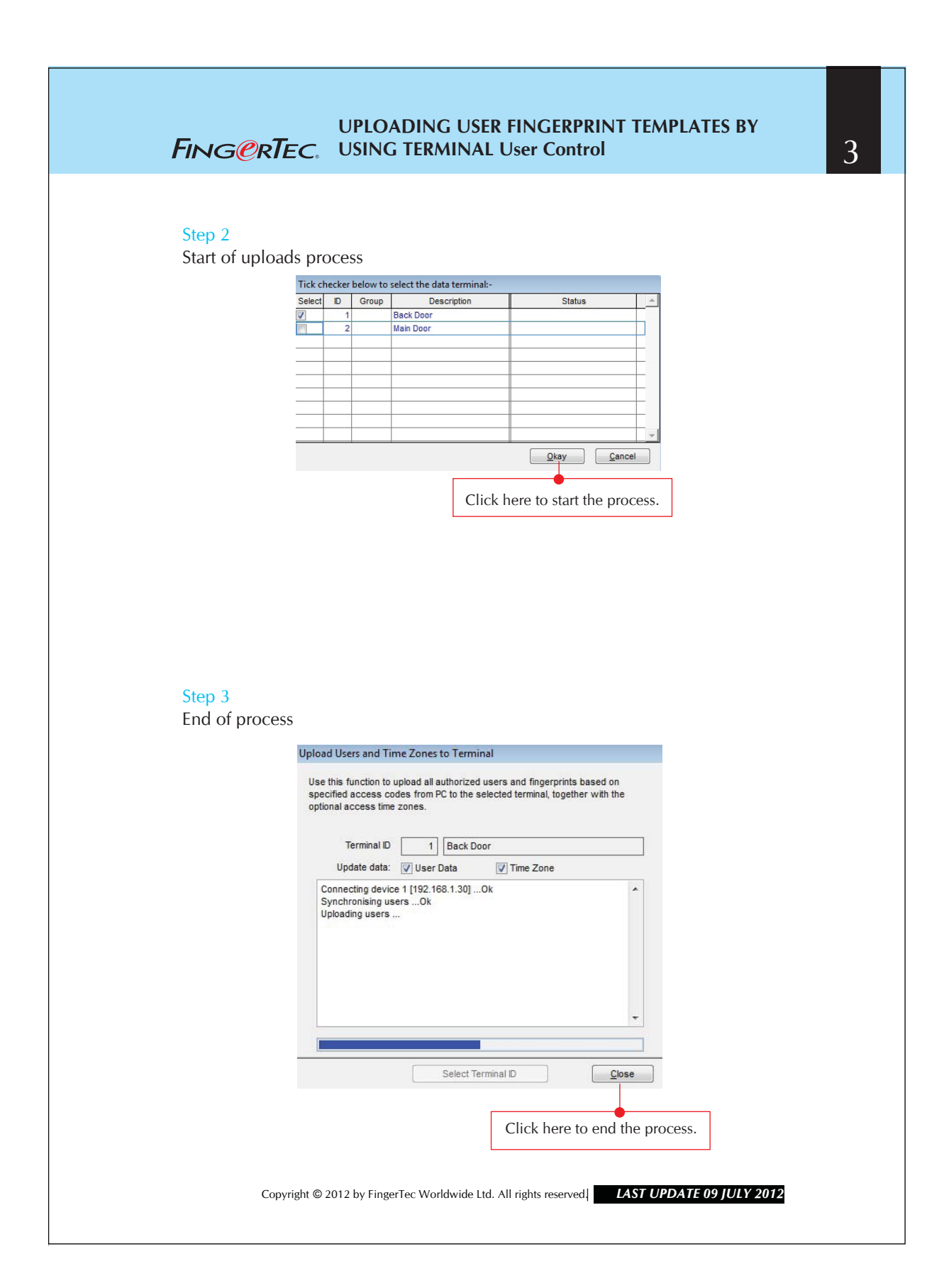

### **UPLOADING USER FINGERPRINT TEMPLATES BY FING @RTEC.** USING TERMINAL User Control

#### Step 4

Choosing to upload to other units.

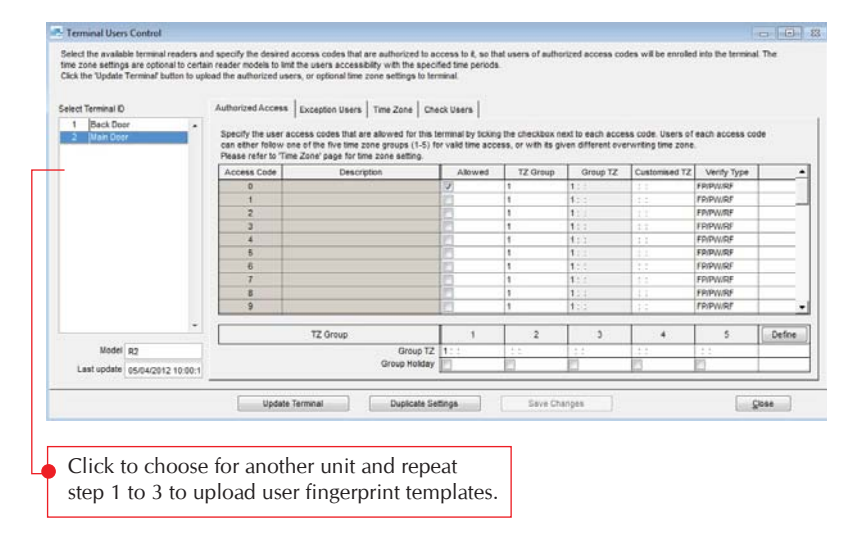

## Alternatives for AC100, TA100 or AC100Plus

If you would like to use this method to upload fingerprint templates into AC100, TA100 or AC100Plus, you will need some extra steps.

#### Step 1

Changing the product model to AC800 or AC900 in Terminal Settings

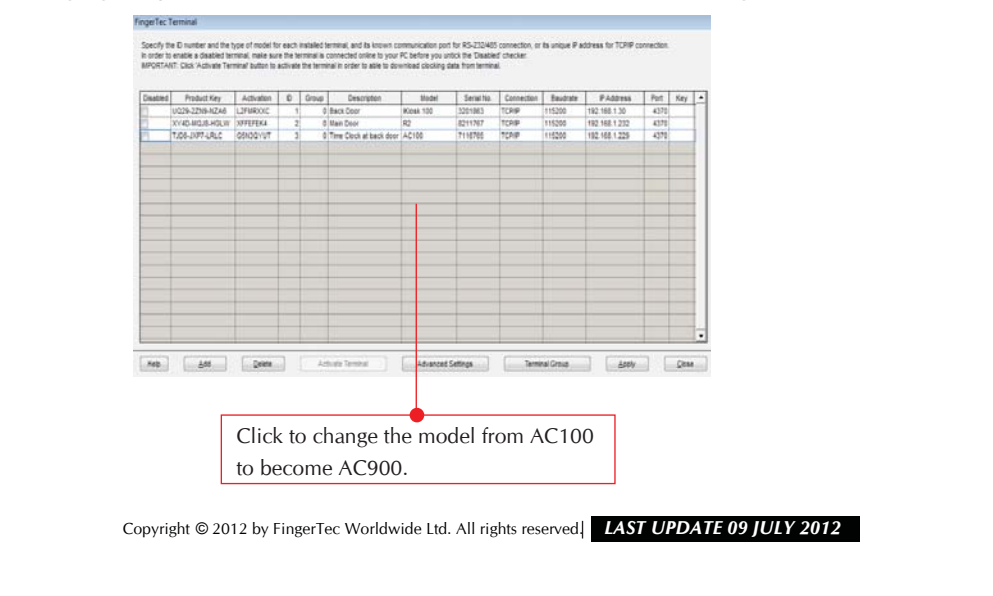

## **UPLOADING USER FINGERPRINT TEMPLATES BY FING ORTEC.** USING TERMINAL User Control

5

### Step 2

Choosing the terminal to upload fingerprint templates

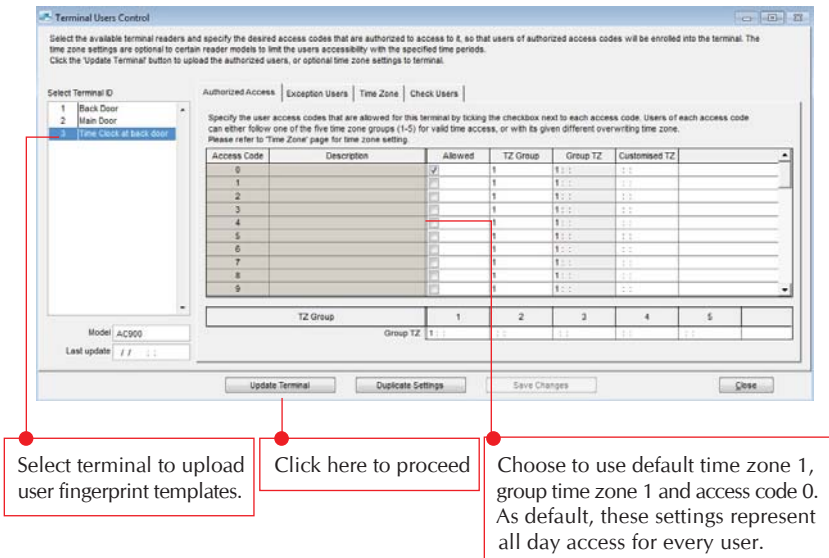

# Step 3

Start of process

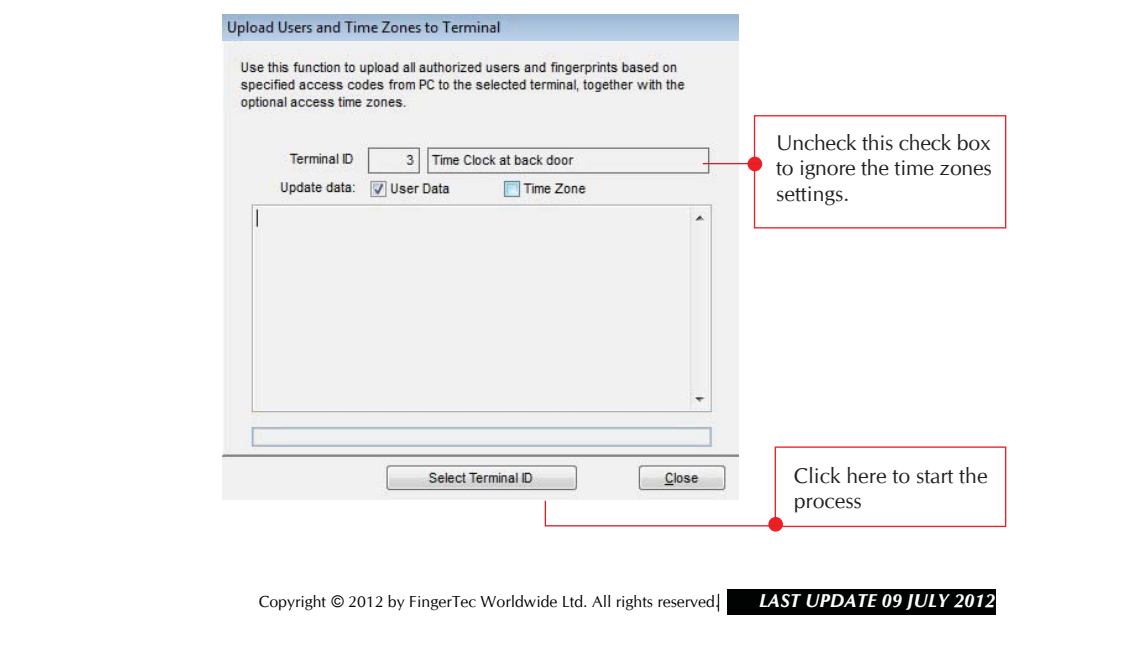

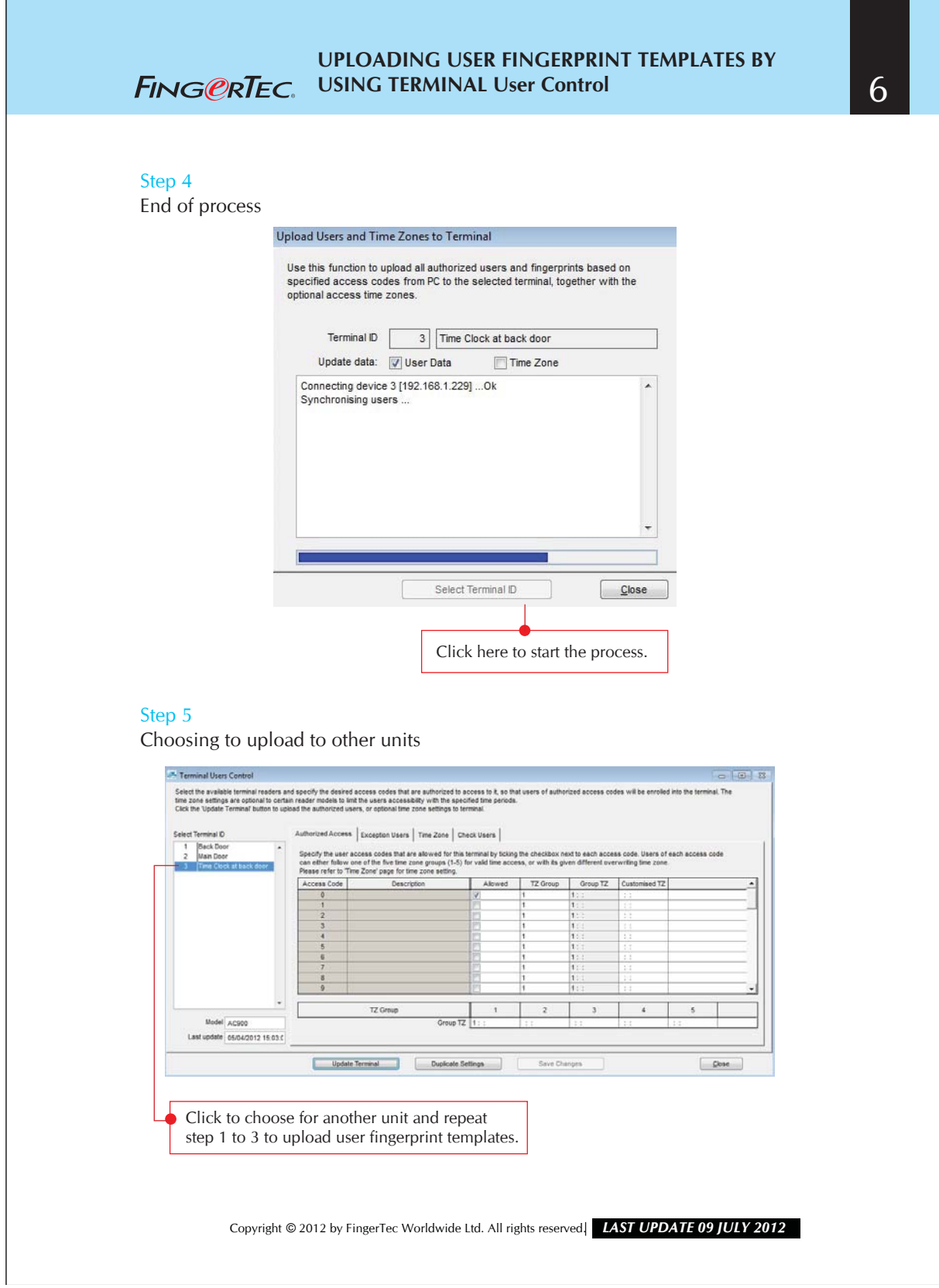